# Cisco Secure PIX ファイアーウォール上での PPPoE クライアントの設定

# 内容

[概要](#page-0-0) [前提条件](#page-1-0) [要件](#page-1-1) [使用するコンポーネント](#page-1-2) [表記法](#page-1-3) [設定](#page-1-4) [ネットワーク図](#page-2-0) [設定](#page-2-1) [確認](#page-4-0) [トラブルシュート](#page-5-0) [トラブルシューティングに関する情報](#page-5-1) [トラブルシューティングのためのコマンド](#page-6-0) [PIX OSバージョン6.2および6.3の既知の注意事項](#page-13-0) [PIX OS バージョン6.3 の既知の警告](#page-13-1) [関連情報](#page-13-2)

# <span id="page-0-0"></span>概要

このドキュメントでは、Cisco Secure PIX FirewallでPoint-to-Point Protocol(PPP)over Ethernet(PPPoE)クライアントを設定する方法について説明します。PIX OSバージョン6.2では、 この機能が導入されており、ローエンドPIX(501/506)を対象としています。

PPPoEは、広く受け入れられている2つの標準、イーサネットとPPPを組み合わせて、クライア ントシステムにIPアドレスを割り当てる認証方式を提供します。一般的な PPPoE クライアント は、DSL やケーブル サービスなどのリモート ブロードバンド接続によって ISP に接続されてい るパーソナル コンピュータです。ISPは、既存のリモートアクセスインフラストラクチャを使用 して高速ブロードバンドアクセスをサポートし、お客様が使用しやすいため、PPPoEを導入しま す。PIX Firewallバージョン6.2では、PPPoEクライアント機能が導入されています。これにより 、PIX Firewallのスモールオフィス(SOHO)ユーザは、DSLモデムを使用してISPに接続できます。

現在、この機能をサポートしているのはPIXの外部インターフェイスだけです。設定が外部イン ターフェイスにも行われると、PPPoE/PPPヘッダーを持つすべてのトラフィックのカプセル化が 行われます。PPPoEのデフォルトの認証メカニズムは、パスワード認証プロトコル(PAP)です。

PPPoEは、イーサネットネットワーク上でPPPの認証方式を採用する標準的な方式です。ISP が 使用する場合は、PPPoE で IP アドレスを割り当ててから認証できます。このタイプの実装では 、PPPoE クライアントとサーバが、DSL または他のブロードバンド接続上で実行されるレイヤ 2 ブリッジング プロトコルによって相互に接続されます。

ユーザは、チャレンジハンドシェイク認証プロトコル(CHAP)またはMS-CHAPを手動で設定でき ます。PIX OSバージョン6.2および6.3では、PPPoEを使用したレイヤ2トンネリングプロトコル (L2TP)およびポイントツーポイントトンネリングプロトコル(PPTP)はサポートされていません。

PPPoE は、次の 2 つの主要フェーズで構成されています。

- アクティブ検出フェーズ:このフェーズでは、PPPoEクライアントがアクセスコンセントレ ータと呼ばれるPPPoEサーバを見つけます。このフェーズでは、セッションIDが割り当てら れ、PPPoEレイヤが確立されます。
- PPPセッションフェーズ:このフェーズでは、PPPオプションがネゴシエートされ、認証が 実行されます。リンクの設定が完了すると、PPPoEはレイヤ2カプセル化方式として機能し 、PPPoEヘッダー内のPPPリンク上でデータを転送できるようになります。

システムの初期化時に、PPPoEクライアントは一連のパケットを交換してACとのセッションを 確立します。セッションが確立されると、パスワード認証(PAP)プロトコルを使用した認証を含 むPPPリンクが設定されます。PPP セッションが確立されると、各パケットは PPPoE ヘッダー と PPP ヘッダーでカプセル化されます。

# <span id="page-1-0"></span>前提条件

### <span id="page-1-1"></span>要件

このドキュメントに特有の要件はありません。

## <span id="page-1-2"></span>使用するコンポーネント

このドキュメントの情報は、次のソフトウェアとハードウェアのバージョンに基づいています。

- PIX OSバージョン6.3(4)を搭載したPIX 501
- Cisco IOS®ソフトウェアリリース12.3(10)がPPPoEサーバとして設定されたCisco 1721ルー タ

このドキュメントの情報は、特定のラボ環境にあるデバイスに基づいて作成されました。このド キュメントで使用するすべてのデバイスは、初期(デフォルト)設定の状態から起動しています 。対象のネットワークが実稼働中である場合には、どのようなコマンドについても、その潜在的 な影響について確実に理解しておく必要があります。

### <span id="page-1-3"></span>表記法

ドキュメント表記の詳細については、『[シスコ テクニカル ティップスの表記法』](//www.cisco.com/en/US/tech/tk801/tk36/technologies_tech_note09186a0080121ac5.shtml)を参照してくだ さい。

# <span id="page-1-4"></span>設定

このセクションでは、このドキュメントで説明する機能の設定に使用するための情報を説明して います。

注:このドキュメントで使用するコマンドの詳細を調べるには、[Command Lookup Tool\(](//tools.cisco.com/Support/CLILookup/cltSearchAction.do)登録ユ ーザ[専用\)を使用し](//tools.cisco.com/RPF/register/register.do)てください。

# <span id="page-2-0"></span>ネットワーク図

このドキュメントでは、次のネットワーク セットアップを使用します。

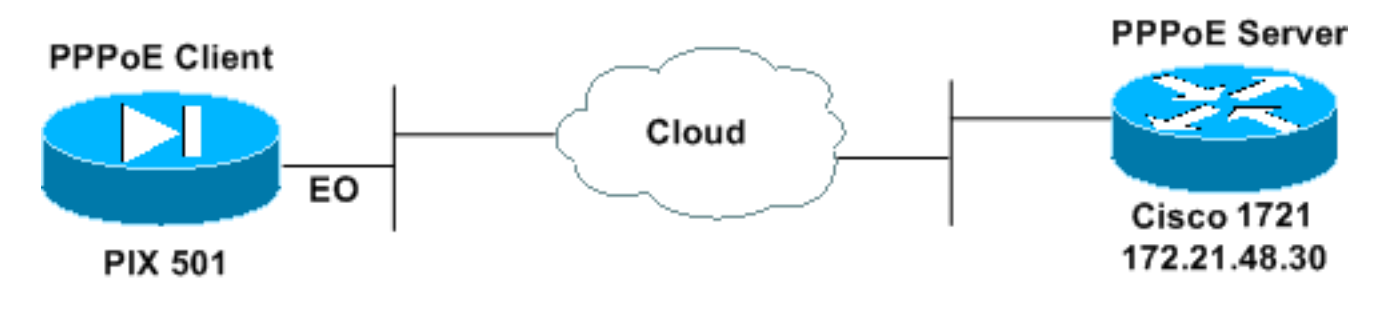

### <span id="page-2-1"></span>設定

このドキュメントでは次の設定を使用します。

- PPPoEサーバとしてのCisco 1721ルータ
- PPPoEクライアントとしてのPIX (501または506)

このラボテストでは、Cisco 1721ルータがPPPoEサーバとして動作します。ISPがPPPoEサーバ をホストしているため、自宅/リモートオフィスでこれを使用する必要はありません。

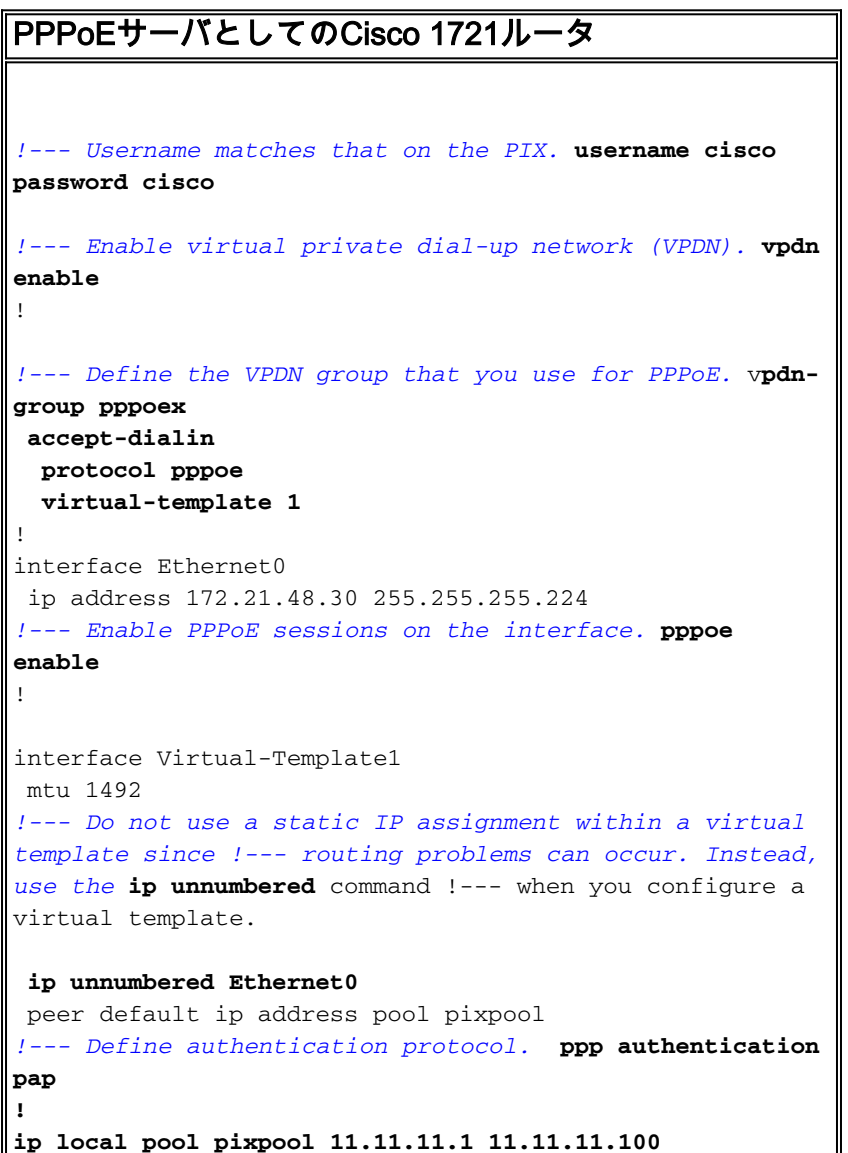

### PPPoEクライアントとしてのPIX(501または506) pix501#**write terminal** Building configuration... : Saved : PIX Version 6.3(4) interface ethernet0 10baset interface ethernet1 100full nameif ethernet0 outside security0 nameif ethernet1 inside security100 enable password 8Ry2YjIyt7RRXU24 encrypted passwd 2KFQnbNIdI.2KYOU encrypted hostname pix501 domain-name cisco.com fixup protocol dns maximum-length 512 fixup protocol ftp 21 fixup protocol h323 h225 1720 fixup protocol h323 ras 1718-1719 fixup protocol http 80 fixup protocol rsh 514 fixup protocol rtsp 554 fixup protocol sip 5060 fixup protocol sip udp 5060 fixup protocol skinny 2000 fixup protocol smtp 25 fixup protocol sqlnet 1521 fixup protocol tftp 69 names pager lines 24 mtu outside 1500 mtu inside 1500 *!--- Enable PPPoE client functionality on the interface. !--- It is off by default. The* **setroute** option creates a default !--- route if no default route exists. ip address outside pppoe setroute ip address inside 192.168.1.1 255.255.255.0 ip audit info action alarm ip audit attack action alarm pdm history enable arp timeout 14400 global (outside) 1 interface nat (inside) 1 192.168.1.0 255.255.255.0 0 0 timeout xlate 3:00:00 timeout conn 1:00:00 half-closed 0:10:00 udp 0:02:00 rpc 0:10:00 h225 1:00:00 timeout h323 0:05:00 mgcp 0:05:00 sip 0:30:00 sip\_media 0:02:00 timeout uauth 0:05:00 absolute aaa-server TACACS+ protocol tacacs+ aaa-server TACACS+ max-failed-attempts 3 aaa-server TACACS+ deadtime 10 aaa-server RADIUS protocol radius aaa-server RADIUS max-failed-attempts 3 aaa-server RADIUS deadtime 10 aaa-server LOCAL protocol local no snmp-server location no snmp-server contact snmp-server community public no snmp-server enable traps

```
floodguard enable
telnet timeout 5
ssh timeout 5
console timeout 0
!--- Define the VPDN group that you use for PPPoE. !---
Configure this first. vpdn group pppoex request dialout
pppoe
!--- Associate the username that the ISP assigns to the
VPDN group. vpdn group pppoex localname cisco
!--- Define authentication protocol. vpdn group pppoex
ppp authentication pap
!--- Create a username and password pair for the PPPoE
!--- connection (which your ISP provides). vpdn username
cisco password *********
terminal width 80
Cryptochecksum:e136533e23231c5bbbbf4088cee75a5a
: end
[OK]
pix501#
```
# <span id="page-4-0"></span>確認

このセクションでは、設定が正しく動作していることを確認するために使用できる情報を提供し ています。

一部の show コマンドは[アウトプット インタープリタ ツールによってサポートされています\(](https://www.cisco.com/cgi-bin/Support/OutputInterpreter/home.pl)[登](//tools.cisco.com/RPF/register/register.do) [録ユーザ専用\)。このツールを使用することによって、show コマンド出力の分析結果を表示で](//tools.cisco.com/RPF/register/register.do) [きます。](//tools.cisco.com/RPF/register/register.do)

- show ip address outside pppoe:現在のPPPoEクライアント設定情報を表示します。
- show vpdn tunnel pppoe:特定のトンネルタイプのトンネル情報を表示します。
- show vpdn session pppoe:PPPoEセッションのステータスを表示します。
- show vpdn pppinterface:PPPoEトンネルのインターフェイスID値を表示します。PPPoEトン ネルごとにPPP仮想インターフェイスが作成されます。
- show vpdn group:PPPoEトンネルに定義されたグループを表示します。
- show vpdn username:ローカルユーザ名情報を表示します。

次に、show ip address outside pppoeコマンドの出力を示します。

501(config)#**show ip address outside pppoe**

PPPoE Assigned IP addr: 11.11.11.1 255.255.255.255 on Interface: outside Remote IP addr: 172.21.48.30

### show vpdn tunnel pppoeコマンドの出力は次のとおりです。

501(config)#**show vpdn tunnel pppoe**

PPPoE Tunnel Information (Total tunnels=1 sessions=1)

Tunnel id 0, 1 active sessions

 time since change 20239 secs Remote MAC Address 00:08:E3:9C:4C:71 3328 packets sent, 3325 received, 41492 bytes sent, 0 received

次に、show vpdn session pppoeコマンドの出力を示します。

Time since event change 20294 secs, interface outside

show vpdn pppinterfaceコマンドの出力は次のとおりです。

Transmitted Pkts: 3348, Received Pkts: 3345, Error Pkts: 0

 MPPE\_Encrypt\_Pkts: 0, MPPE\_Encrypt\_Bytes: 0 MPPE\_Decrypt\_Pkts: 0, MPPE\_Decrypt\_Bytes: 0

show vpdn groupコマンドの出力は次のとおりです。

show vpdn usernameコマンドの出力を次に示します。

3337 packets sent, 3334 received, 41606 bytes sent, 0 received

501(config)#**show vpdn session pppoe**

Remote MAC is 00:08:E3:9C:4C:71 Session state is SESSION\_UP

PPP interface id is 1

501(config)#**show vpdn pppinterface**

PPP authentication protocol is PAP Server ip address is 172.21.48.30 Our ip address is 11.11.11.1

Rcvd\_Out\_Of\_Seq\_MPPE\_Pkts: 0

vpdn group pppoex request dialout pppoe

vpdn group pppoex ppp authentication pap

vpdn group pppoex localname cisco

PPP virtual interface id = 1

MPPE key strength is None

501(config)#**show vpdn group**

PPPoE Session Information (Total tunnels=1 sessions=1)

<span id="page-5-0"></span>vpdn username cisco password \*\*\*\*\*\*\*\*\* トラブルシュート

501(config)#**show vpdn username**

ここでは、設定のトラブルシューティングに使用できる情報を示します。

# <span id="page-5-1"></span>トラブルシューティングに関する情報

PIXの一般的な誤設定によるデバッグ例を次に示します。次のデバッグをオンにします。

pix#**show debug debug ppp negotiation debug pppoe packet debug pppoe error debug pppoe event**

### • 認証が失敗する(ユーザ名/パスワードが不正な場合など)。

Rcvd Link Control Protocol pkt, Action code is: Echo Reply, len is: 4 Pkt dump: d0c3305c

**PPP pap recv authen nak: 41757468656e7469636174696f6e206661696c757265 PPP PAP authentication failed** Rcvd Link Control Protocol pkt, Action code is: Termination Request, len is: 0

### 認証プロトコルが無効です(たとえば、PAP/CHAPの設定に誤りがある)。 ●

**Xmit Link Control Protocol pkt, Action code is: Config Request, len is: 6** Pkt dump: 05064a53ae2a LCP Option: MAGIC\_NUMBER, len: 6, data: 4a53ae2a

**Rcvd Link Control Protocol pkt, Action code is: Config Request, len is: 14** Pkt dump: 010405d40304c0230506d0c88668 LCP Option: Max\_Rcv\_Units, len: 4, data: 05d4 LCP Option: AUTHENTICATION\_TYPES, len: 4, data: c023 LCP Option: MAGIC\_NUMBER, len: 6, data: d0c88668

**Xmit Link Control Protocol pkt, Action code is: Config NAK, len is: 5** Pkt dump: 0305c22305 LCP Option: AUTHENTICATION\_TYPES, len: 5, data: c22305

Rcvd Link Control Protocol pkt, Action code is: Config ACK, len is: 6 Pkt dump: 05064a53ae2a LCP Option: MAGIC\_NUMBER, len: 6, data: 4a53ae2a

### • PPPoEサーバが応答せず、30秒ごとに再試行します。

send\_padi:(Snd) Dest:ffff.ffff.ffff Src:0007.5057.e27e T ype:0x8863=PPPoE-Discovery

 Ver:1 Type:1 Code:09=PADI Sess:0 Len:12 Type:0101:SVCNAME-Service Name Len:0 Type:0103:HOSTUNIQ-Host Unique Tag Len:4 00000001

### **padi timer expired**

send\_padi:(Snd) Dest:ffff.ffff.ffff Src:0007.5057.e27e Type:0x8863=PPPoE-Discovery

 Ver:1 Type:1 Code:09=PADI Sess:0 Len:12 Type:0101:SVCNAME-Service Name Len:0 Type:0103:HOSTUNIQ-Host Unique Tag Len:4 00000001

### **padi timer expired**

send padi:(Snd) Dest:ffff.ffff.ffff Src:0007.5057.e27e Type:0x8863=PPPoE-Discovery

 Ver:1 Type:1 Code:09=PADI Sess:0 Len:12 Type:0101:SVCNAME-Service Name Len:0 Type:0103:HOSTUNIQ-Host Unique Tag Len:4 00000001

### **padi timer expired**

# <span id="page-6-0"></span>トラブルシューティングのためのコマンド

一部の show コマンドは[アウトプット インタープリタ ツールによってサポートされています\(](https://www.cisco.com/cgi-bin/Support/OutputInterpreter/home.pl)[登](//tools.cisco.com/RPF/register/register.do) [録ユーザ専用\)。このツールを使用することによって、show コマンド出力の分析結果を表示で](//tools.cisco.com/RPF/register/register.do)

### [きます。](//tools.cisco.com/RPF/register/register.do)

注: debugコマンドを発行[する前に、『debugコマンドの重](//www.cisco.com/en/US/tech/tk801/tk379/technologies_tech_note09186a008017874c.shtml)要な情報』を参照してください。

- debug pppoe packet:パケット情報を表示します。
- debug pppoe error:エラーメッセージを表示します。
- debug pppoe event:プロトコルイベント情報を表示します。
- debug ppp negotiation:クライアントがPPPネゴシエーション情報を渡しているかどうかを 確認できます。
- debug ppp io:PPTP PPP仮想インターフェイスのパケット情報を表示します。
- debug ppp upap:PAP認証を表示します。
- debug ppp error:PPTP PPP仮想インターフェイスエラーメッセージを表示します。
- debug ppp chap:クライアントが認証を渡すかどうかに関する情報を表示します。

PPPoEクライアントのデバッグを有効にするには、次のコマンドを使用します。

*!--- Displays packet information.* 501(config)#**debug pppoe packet**

*!--- Displays error messages.* 501(config)#**debug pppoe error**

*!--- Displays protocol event information.* 501(config)#**debug pppoe event**

send\_padi:(Snd) Dest:ffff.ffff.ffff Src:0008.a37f.be88 Type:0x8863=PPPoE-Discovery

Ver:1 Type:1 Code:09=PADI Sess:0 Len:12

Type:0101:SVCNAME-Service Name Len:0

Type:0103:HOSTUNIQ-Host Unique Tag Len:4 00000001

padi timer expired

PPPoE:(Rcv) Dest:0008.a37f.be88 Src:0008.e39c.4c71 Type:0x8863=PPPoE-Discovery

Ver:1 Type:1 Code:07=PADO Sess:0 Len:45

Type:0101:SVCNAME-Service Name Len:0

Type:0103:HOSTUNIQ-Host Unique Tag Len:4 00000001

Type:0102:ACNAME-AC Name Len:9 3640

Type:0104:ACCOOKIE-AC Cookie Len:16 D69B0AAF 0DEBC789 FF8E1A75 2E6A3F1B

PPPoE: PADO

send\_padr:(Snd) Dest:0008.e39c.4c71 Src:0008.a37f.be88 Type:0x8863=PPPoE-Discovery

Ver:1 Type:1 Code:19=PADR Sess:0 Len:45

Type:0101:SVCNAME-Service Name Len:0

Type:0103:HOSTUNIQ-Host Unique Tag Len:4 00000001

Type:0102:ACNAME-AC Name Len:9 3640

Type:0104:ACCOOKIE-AC Cookie Len:16 D69B0AAF 0DEBC789 FF8E1A75 2E6A3F1B

PPPoE:(Rcv) Dest:0008.a37f.be88 Src:0008.e39c.4c71 Type:0x8863=PPPoE-Discovery

Ver:1 Type:1 Code:65=PADS Sess:1 Len:45

Type:0101:SVCNAME-Service Name Len:0

Type:0103:HOSTUNIQ-Host Unique Tag Len:4 00000001

Type:0102:ACNAME-AC Name Len:9 3640

Type:0104:ACCOOKIE-AC Cookie Len:16 D69B0AAF 0DEBC789 FF8E1A75 2E6A3F1B

PPPoE: PADS

IN PADS from PPPoE tunnel

PPPoE: Virtual Access interface obtained.PPPoE: Got ethertype=800 on PPPoE interface=outside

PPPoE: Got ethertype=800 on PPPoE interface=outside

PPPoE: Got ethertype=800 on PPPoE interface=outside 次の出力は、PPPoEクライアント用の追加デバッグコマンドを示しています。

501(config)#**debug ppp negotiation** 501(config)#**debug ppp io** 501(config)#**debug ppp upap** 501(config)#**debug ppp error**

**PPP virtual access open**, ifc = 0

Xmit Link Control Protocol pkt, Action code is: **Config Request**, len is: 6 Pkt dump: 0506609b39f5 LCP Option: MAGIC\_NUMBER, len: 6, data: 609b39f5

PPP xmit, ifc = 0, len: 14 data: ff03c0210101000a0506609b39f5

PPP rcvd, ifc = 0, pppdev: 1, len: 42, data: ff03c02101010012010405d40304c023050659d9f6360000000000000000 000000000000000000000000

**Rcvd Link Control Protocol** pkt, Action code is: **Config Request**, len is: 14 Pkt dump: 010405d40304c023050659d9f636 LCP Option: Max\_Rcv\_Units, len: 4, data: 05d4 LCP Option: AUTHENTICATION\_TYPES, len: 4, data: c023 LCP Option: MAGIC\_NUMBER, len: 6, data: 59d9f636

**Xmit Link Control Protocol** pkt, Action code is: **Config ACK**, len is: 14 Pkt dump: 010405d40304c023050659d9f636 LCP Option: Max\_Rcv\_Units, len: 4, data: 05d4 LCP Option: AUTHENTICATION\_TYPES, len: 4, data: c023 LCP Option: MAGIC\_NUMBER, len: 6, data: 59d9f636

PPP xmit, ifc = 0, len: 22 data: ff03c02102010012010405d40304c023050659d9f636

PPP rcvd, ifc = 0, pppdev: 1, len: 42, data: ff03c02101020012010405d40304c023050659d9f6360000000000000000 000000000000000000000000

Rcvd Link Control Protocol pkt, Action code is: **Config Request**, len is: 14

Pkt dump: 010405d40304c023050659d9f636 LCP Option: Max\_Rcv\_Units, len: 4, data: 05d4 LCP Option: AUTHENTICATION\_TYPES, len: 4, data: c023 LCP Option: MAGIC\_NUMBER, len: 6, data: 59d9f636 Xmit Link Control Protocol pkt, Action code is: **Config ACK**, len is: 14 Pkt dump: 010405d40304c023050659d9f636 LCP Option: Max Rcv Units, len: 4, data: 05d4 LCP Option: AUTHENTICATION\_TYPES, len: 4, data: c023 LCP Option: MAGIC\_NUMBER, len: 6, data: 59d9f636 PPP xmit, ifc = 0, len: 22 data: ff03c02102020012010405d40304c023050659d9f636 Xmit Link Control Protocol pkt, Action code is: Config Request, len is: 6 Pkt dump: 0506609b39f5 LCP Option: MAGIC\_NUMBER, len: 6, data: 609b39f5 PPP xmit, ifc = 0, len: 14 data: ff03c0210101000a0506609b39f5 PPP rcvd, ifc = 0, pppdev: 1, len: 42, data: ff03c0210201000a0506609b39f500000000000000000000000000000000 000000000000000000000000 **Rcvd Link Control Protocol pkt**, Action code is: **Config ACK**, len is: 6 Pkt dump: 0506609b39f5 LCP Option: MAGIC NUMBER, len: 6, data: 609b39f5

Xmit Link Control Protocol pkt, Action code is: Echo Request, len is: 4 Pkt dump: 609b39f5

PPP xmit, ifc = 0, len: 12 data: ff03c02109000008609b39f5

PPP xmit, ifc = 0, len: 20 data: ff03c0230101001005636973636f05636973636f

PPP rcvd, ifc = 0, pppdev: 1, len: 42, data: ff03c0210a00000859d9f636000000000000000000000000000000000000 000000000000000000000000

**Rcvd Link Control Protocol pkt**, Action code is: **Echo Reply**, len is: 4 Pkt dump: 59d9f636

PPP rcvd, ifc = 0, pppdev: 1, len: 42, data: ff03c0230201000500000000000000000000000000000000000000000000 000000000000000000000000

PPP upap rcvd authen ack: ff03c02302010005000000000000000000000000000000000000000000000000000000000000000 00000 PPP rcvd, ifc = 0, pppdev: 1, len: 42, data: ff0380210101000a0306ac15301e00000000000000000000000000000000 000000000000000000000000

Rcvd IP Control Protocol pkt, Action code is: Config Request, len is: 6 Pkt dump: 0306ac15301e IPCP Option: Config IP, IP = 172.21.48.30

Xmit IP Control Protocol pkt, Action code is: Config Request, len is: 6 Pkt dump: 030600000000 IPCP Option: Config IP, IP = 0.0.0.0

PPP xmit, ifc = 0, len: 14 data: ff0380210101000a030600000000

Xmit IP Control Protocol pkt, Action code is: Config ACK, len is: 6

Pkt dump: 0306ac15301e IPCP Option: Config IP, IP = 172.21.48.30 PPP xmit, ifc = 0, len: 14 data: ff0380210201000a0306ac15301e PPP rcvd, ifc = 0, pppdev: 1, len: 42, data: ff0380210301000a03060b0b0b0200000000000000000000000000000000 000000000000000000000000 Rcvd IP Control Protocol pkt, Action code is: **Config NAK**, len is: 6 Pkt dump: 03060b0b0b02 IPCP Option: Config IP, IP = 11.11.11.1 Xmit IP Control Protocol pkt, Action code is: Config Request, len is: 6 Pkt dump: 03060b0b0b02 IPCP Option: Config IP, IP = 11.11.11.1 PPP xmit, ifc = 0, len: 14 data: ff0380210102000a03060b0b0b02 PPP rcvd, ifc = 0, pppdev: 1, len: 42, data: ff03c0210901000c59d9f636015995a10000000000000000000000000000 000000000000000000000000 Rcvd Link Control Protocol pkt, Action code is: Echo Request, len is: 8 Pkt dump: 59d9f636015995a1 Xmit Link Control Protocol pkt, Action code is: Echo Reply, len is: 8 Pkt dump: 609b39f5015995a1 PPP xmit, ifc = 0, len: 16 data: ff03c0210a01000c609b39f5015995a1 PPP rcvd, ifc = 0, pppdev: 1, len: 42, data: ff0380210202000a03060b0b0b0200000000000000000000000000000000 000000000000000000000000 Rcvd IP Control Protocol pkt, Action code is: Config ACK, len is: 6 Pkt dump: 03060b0b0b02 IPCP Option: Config IP, IP = 11.11.11.1 PPP rcvd, ifc = 0, pppdev: 1, len: 42, data: ff03c0210902000c59d9f6360159937b0000000000000000000000000000 000000000000000000000000 Rcvd Link Control Protocol pkt, Action code is: Echo Request, len is: 8 Pkt dump: 59d9f6360159937b Xmit Link Control Protocol pkt, Action code is: Echo Reply, len is: 8 Pkt dump: 609b39f50159937b PPP xmit, ifc = 0, len: 16 data: ff03c0210a02000c609b39f50159937b Xmit Link Control Protocol pkt, Action code is: Echo Request, len is: 4 Pkt dump: 609b39f5 PPP xmit, ifc = 0, len: 12 data: ff03c02109010008609b39f5 PPP rcvd, ifc = 0, pppdev: 1, len: 42, data: ff03c0210a01000859d9f636000000000000000000000000000000000000 000000000000000000000000 Rcvd Link Control Protocol pkt, Action code is: Echo Reply, len is: 4

### 認証にppp ms-chapコマンドを使用する場合のデバッグ

Pkt dump: 59d9f636

PPP MS-CHAP認証を設定する場合、PIXで必要な変更は次の行だけです(残りはすべて同じです )。

vpdn group pppoex ppp authentication papコマンドは、vpdn group pppoex ppp authentication mschapに変更されます。

新しい認証方式のデバッグを有効にします。

501(config)#**debug ppp negotiation** 501(config)#**debug ppp io** 501(config)#**debug ppp upap** 501(config)#**debug ppp error** 501(config)#**debug ppp chap** PPP virtual access open, ifc =  $0$ Xmit Link Control Protocol pkt, Action code is: Config Request, len is: 6 Pkt dump: 05063ff50e18 LCP Option: MAGIC NUMBER, len: 6, data: 3ff50e18 PPP xmit, ifc = 0, len: 14 data: ff03c0210101000a05063ff50e18 PPP rcvd, ifc = 0, pppdev: 1, len: 42, data: ff03c02101010013010405d40305c22380050659f4cf2500000000000000 000000000000000000000000 Rcvd Link Control Protocol pkt, Action code is: Config Request, len is: 15 Pkt dump: 010405d40305c22380050659f4cf25 LCP Option: Max\_Rcv\_Units, len: 4, data: 05d4 LCP Option: AUTHENTICATION TYPES, len: 5, data: c22380 LCP Option: MAGIC NUMBER, len: 6, data: 59f4cf25 Xmit Link Control Protocol pkt, Action code is: Config ACK, len is: 15 Pkt dump: 010405d40305c22380050659f4cf25 LCP Option: Max\_Rcv\_Units, len: 4, data: 05d4 LCP Option: AUTHENTICATION\_TYPES, len: 5, data: c22380 LCP Option: MAGIC NUMBER, len: 6, data: 59f4cf25 PPP xmit, ifc = 0, len: 23 data: ff03c02102010013010405d40305c22380050659f4cf25 PPP rcvd, ifc = 0, pppdev: 1, len: 42, data: ff03c0210201000a05063ff50e1800000000000000000000000000000000 000000000000000000000000 Rcvd Link Control Protocol pkt, Action code is: Config ACK, len is: 6 Pkt dump: 05063ff50e18 LCP Option: MAGIC\_NUMBER, len: 6, data: 3ff50e18 Xmit Link Control Protocol pkt, Action code is: Echo Request, len is: 4 Pkt dump: 3ff50e18 PPP xmit, ifc = 0, len: 12 data: ff03c021090000083ff50e18 PPP rcvd, ifc = 0, pppdev: 1, len: 42, data: ff03c2230103001508bfe11df6d8fb524333363430202020200000000000 000000000000000000000000

**PPP chap receive challenge: rcvd a type MS-CHAP-V1 pkt** PPP xmit, ifc = 0, len: 63 data: ff03c2230203003b31488506adb9ae0f4cac35866242b2bac2863870291e4a88e1458f0 12526048734778a210325619092d3f831c3bcf3eb7201636973636f

PPP rcvd, ifc = 0, pppdev: 1, len: 42, data: ff03c0210a00000859f4cf25000000000000000000000000000000000000 000000000000000000000000 Rcvd Link Control Protocol pkt, Action code is: Echo Reply, len is: 4 Pkt dump: 59f4cf25 PPP rcvd, ifc = 0, pppdev: 1, len: 42, data: ff03c2230303000400000000000000000000000000000000000000000000 000000000000000000000000 PPP rcvd, ifc = 0, pppdev: 1, len: 42, data: ff0380210101000a0306ac15301e00000000000000000000000000000000 000000000000000000000000 Rcvd IP Control Protocol pkt, Action code is: Config Request, len is: 6 Pkt dump: 0306ac15301e IPCP Option: Config IP, IP = 172.21.48.30 Xmit IP Control Protocol pkt, Action code is: Config Request, len is: 6 Pkt dump: 030600000000 IPCP Option: Config IP, IP = 0.0.0.0 PPP xmit, ifc = 0, len: 14 data: ff0380210101000a030600000000 Xmit IP Control Protocol pkt, Action code is: Config ACK, len is: 6 Pkt dump: 0306ac15301e IPCP Option: Config IP, IP = 172.21.48.30 PPP xmit, ifc = 0, len: 14 data: ff0380210201000a0306ac15301e PPP rcvd, ifc = 0, pppdev: 1, len: 42, data: ff0380210301000a03060b0b0b0200000000000000000000000000000000 000000000000000000000000 Rcvd IP Control Protocol pkt, Action code is: Config NAK, len is: 6 Pkt dump: 03060b0b0b02 IPCP Option: Config IP, IP = 11.11.11.1 Xmit IP Control Protocol pkt, Action code is: Config Request, len is: 6 Pkt dump: 03060b0b0b02 IPCP Option: Config IP, IP = 11.11.11.1 PPP xmit, ifc = 0, len: 14 data: ff0380210102000a03060b0b0b02 PPP rcvd, ifc = 0, pppdev: 1, len: 42, data: ff0380210202000a03060b0b0b0200000000000000000000000000000000 000000000000000000000000 Rcvd IP Control Protocol pkt, Action code is: Config ACK, len is: 6 Pkt dump: 03060b0b0b02 IPCP Option: Config IP, IP = 11.11.11.1 PPP rcvd, ifc = 0, pppdev: 1, len: 42, data: ff03c0210901000c59f4cf2501592b7e0000000000000000000000000000 000000000000000000000000 Rcvd Link Control Protocol pkt, Action code is: Echo Request, len is: 8 Pkt dump: 59f4cf2501592b7e Xmit Link Control Protocol pkt, Action code is: Echo Reply, len is: 8 Pkt dump: 3ff50e1801592b7e

PPP xmit, ifc = 0, len: 16 data: ff03c0210a01000c3ff50e1801592b7e

Xmit Link Control Protocol pkt, Action code is: Echo Request, len is: 4 Pkt dump: 3ff50e18

PPP xmit, ifc = 0, len: 12 data: ff03c021090100083ff50e18

PPP rcvd, ifc = 0, pppdev: 1, len: 42, data: ff03c0210a01000859f4cf25000000000000000000000000000000000000 000000000000000000000000

Rcvd Link Control Protocol pkt, Action code is: Echo Reply, len is: 4 Pkt dump: 59f4cf25

<span id="page-13-0"></span>PIX OSバージョン6.2および6.3の既知の注意事項

- デフォルトルートがすでに設定されている場合、PIXは既存のデフォルトルートをPPPoEが 提供するデフォルトルートで上書きできないため、PPPoEを確立しません。サーバからのデ フォルトルートを使用する場合(setrouteオプション)、ユーザは設定のデフォルトルートを削 除する必要があります。
- ユーザ名と1つのPPPoEサーバのみを定義します。

### <span id="page-13-1"></span>PIX OS バージョン6.3 の既知の警告

- IPアドレスの取得後にPPPoEおよびOpen Shortest Path First(OSPF)を有効にしてメモリの書 き込みが実行される場合は、PPPoEまたはDHCPを介したダウンロードされたデフォルトル ートが設定にに保存されます。回避策は、アドレスがPPPoEサーバからダウンロードされる 前に、書き込みメモリを実行することです。
- デフォルトルートの生成に使用するPPPoE **setroute**オプションは、PIXファイアウォールの OSPFダイナミックルーティングプロトコルと互換性がありません。OSPFプロセスで「 network」文が設定されている場合、PPPoEが生成するデフォルトルートがルーティングテ ーブルから削除されます。回避策は、スタティックルートを使用することです。

# <span id="page-13-2"></span>関連情報

- [PIX に関するサポート ページ](//www.cisco.com/en/US/products/hw/vpndevc/ps2030/tsd_products_support_eol_series_home.html?referring_site=bodynav)
- [PIX コマンド リファレンス](//www.cisco.com/en/US/products/hw/vpndevc/ps2030/products_tech_note09186a0080094885.shtml?referring_site=bodynav)
- [Requests for Comments \(RFCs\)](http://www.ietf.org/rfc.html?referring_site=bodynav)
- [テクニカル サポートとドキュメント Cisco Systems](//www.cisco.com/cisco/web/support/index.html?referring_site=bodynav)